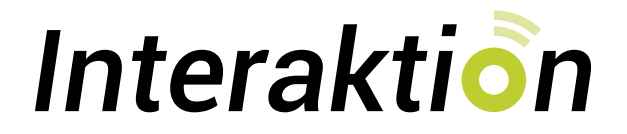

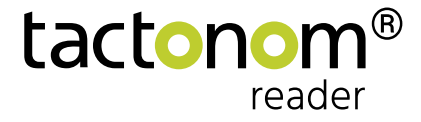

# **Lernen auf einem neuen Niveau: Der Tactonom Reader ist jetzt interaktiv!**

Durch die neuen Funktionen wird das Lernen und Arbeiten mit dem Tactonom Reader durch Fragen und Antworten bereichert. Dies ermöglicht blinden Menschen neue Lernformate, die abwechslungsreich sind, motivieren und Spaß machen. Und der Lernerfolg erhöht sich durch sofortiges Feedback.

Durch "Interaktion" wird der Tactonom Reader zu einem unverzichtbaren Lernhilfsmittel, sowohl im Unterricht als auch für Hausaufgaben.

**"Interaktion" steht ab dem 17. Februar 2023 über ein kostenloses Software-Update zur Verfügung.**

#### **Die Interaktions-Typen:**

- **aufrufen.** Finde Objekte  $\bullet$
- Finde Paare
- Finde Gruppen
- Pfad folgen

**Sie können die Interaktions-App in der Grafik-Datenbank von ProBlind** 

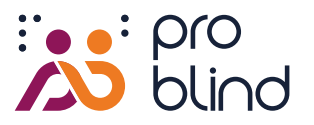

[www.share.problind.org](https://share.problind.org/)

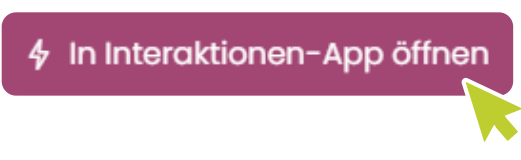

Auf den Button "In Interaktionen-App öffnen" klicken und los geht's!

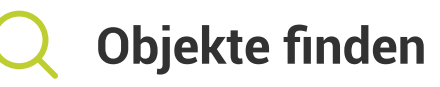

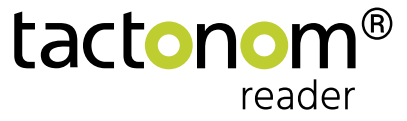

"Objekte finden" eignet sich insbesondere für Frage-Antwort Anwendungen. In diesem Modus wird jede Frage mit der Auswahl des richtigen Objekts beantwortet.

Das System informiert umgehend, ob die Antwort richtig oder falsch war.

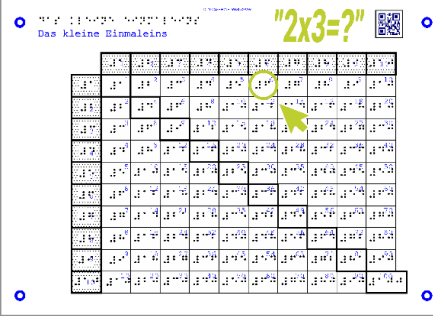

#### **Beispiel Mathematik:**

Der Tactonom Reader fragt: "Wie viel ist 2 mal 3?".

Die Antwort wird durch das Anwählen des Ergebnisfelds "6" in der Grafik gegeben.

## So wird eine "Finde Objekte"-Interaktion erstellt:

- 1. **"Aufgabe hinzufügen"**-Button klicken, um Frage hinzuzufügen. **1**
- 2. In Feld 1. die Aufgaben einfügen und das zu findende Element über Drop-Down Menü auswählen. Alternativ kann das Element über das "Element-in-Grafik**auswählen"**-Icon auswählen. **2**
- 3. Alternativ kann über den Button **"Aufgaben aus der Grafik hinzufügen"** die zu findenden Elemente per Mausklick in der Grafik ausgesucht werden. Die automatisch hinterlegte Frage lautet "Finde dieses Objekt". Diese kann aber muss nicht verändert werden. **3**

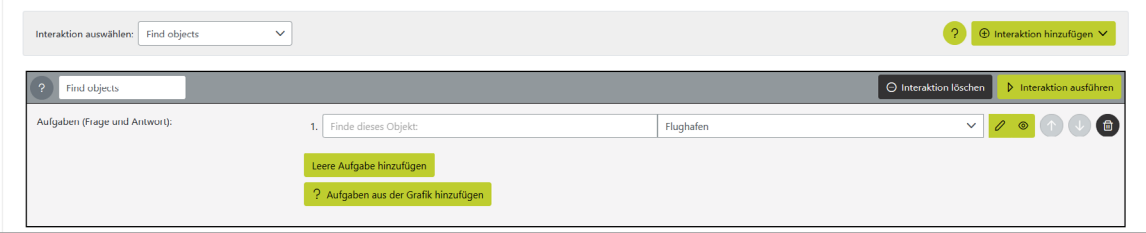

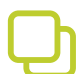

# **Paare finden**

"Paare finden" eignet sich insbesondere für Lückentexte und Zuordnungen. Zwei inhaltlich zusammengehörende Elemente werden durch das Anwählen beider verbunden.

Das System gibt Feedback, ob die Antwort richtig oder falsch war.

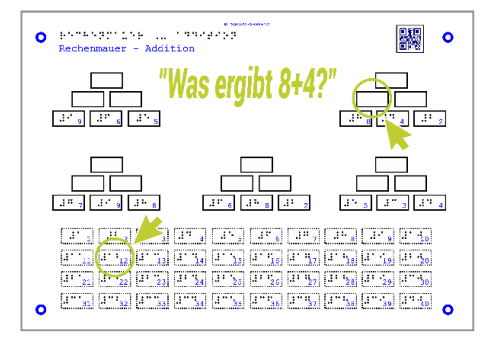

#### **Beispiel Mathematik:**

Der Tactonom Reader fragt: "Wie viel ist 2 mal 3?".

Die Antwort wird durch das Anwählen des Ergebnisfelds "6" in der Grafik gegeben.

## So wird eine "Paare finden"-Interaktion erstellt:

- 1. **"Neues Paar"**-Button klicken, um Paare hinzuzufügen. **1**
- 2. Die beiden Elemente eines Paares über das jeweilige Drop-Down Menü auswählen. Alternativ können die Elemente über das "Element-in-Grafik**auswählen"-Icon** ausgewählt werden. **2**
- 3. Alternativ kann über den Button **"Neue Paare mit Elementen aus der Grafik"** die zu findenden Elemente per Mausklick in der Grafik ausgesucht werden. **3**

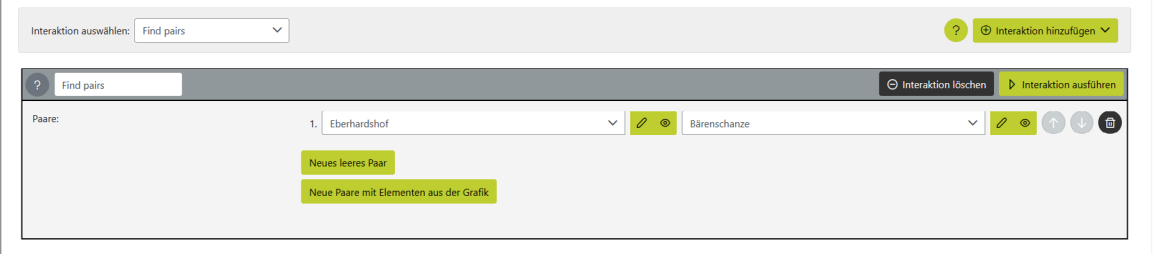

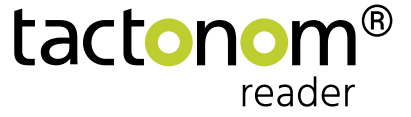

# **Gruppen finden**

"Gruppen finden" eignet sich insbesondere für Mehrfach-Nennungen. Dies können Multiple-Choice-Aufgaben oder das Identifizieren von Elementen mit den gleichen Merkmalen sein. Die Antwort besteht in der Auswahl aller zusammengehörigen Elemente.

Die richtig oder falsche Auswahl eines Elements wird sofort angesagt.

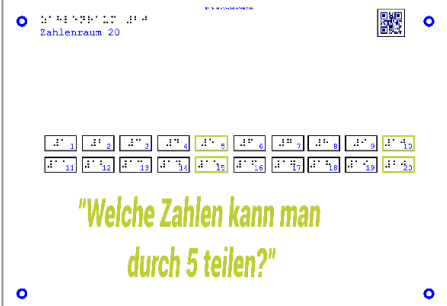

**7**

#### **Beispiel Mathematik:**

Der Tactonom Reader fragt: "Welche Zahlen kann man durch 5 teilen?".

tactonon

reade

Die Antwort wird durch das Anwählen der vier richtigen Felder gegeben.

## So wird eine "Gruppen finden"-Interaktion erstellt:

- "Neue Gruppe"-Button klicken, um Gruppe hinzuzufügen... **1**
- 2. **"Frage für die Gruppe"** im Eingabefeld festlegen. **2**
- 3. Über Button **"Element hinzufügen"** ein neues Element der Gruppe hinzufügen. Und über das Drop-Down Menü bestimmen. Alternativ kann das Element über das "Element-in-Grafik-auswählen"-Icon ausgewählt werden.  $\boxed{\oslash}$ **3**
- 4. Weiteres Element über den Button **"Element hinzufügen"** hinzufügen. **4**
- 5. Alternativ können über den Button **"Neue Gruppe mit Elementen aus der Grafik"** alle Elemente der Gruppe per Mausklick in der Grafik ausgewählt werden. **5**
- 6. Wenn mehr als 4 Fragen gestellt werden, kann die Reihenfolge als zufällig festgelegt werden. Dazu die Check-Box "Zufällig" anklicken. **6**
	- 7. Über den Button **"Alle Elemente anzeigen"** werden die ausgewählten Elemente farblich hervorgehoben.

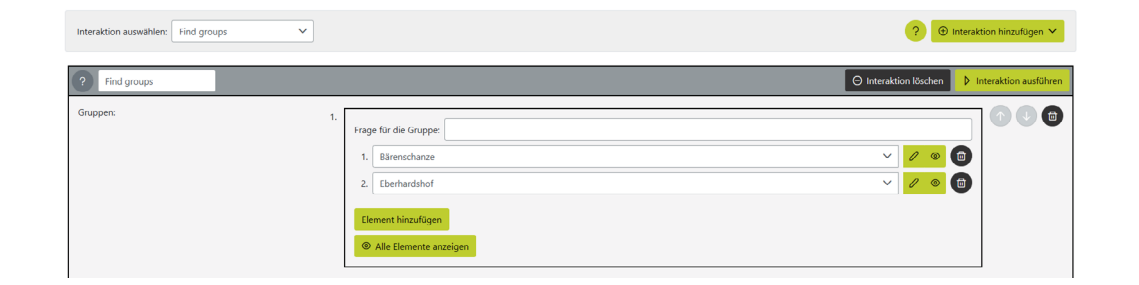

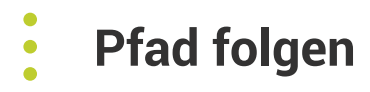

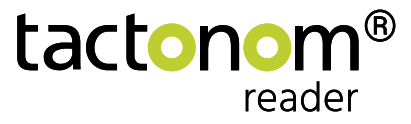

"Pfad folgen" kann für das Sortieren, Bilden von Rangreihen und Ablauffolgen, sowie die Führung des Nutzers durch eine Grafik verwendet werden.

Geantwortet wird, in dem wdie Elemente in der vordefinierten Reihenfolge angewählt werden. Auch hier meldet das System, ob die Antwort jeweils richtig oder falsch war.

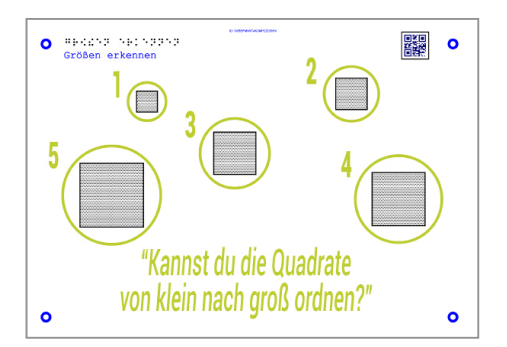

#### **Beispiel Mathematik:**

Der Tactonom Reader fragt: "Welche Zahlen kann man durch 5 teilen?".

Die Antwort wird durch das Anwählen der vier richtigen Felder gegeben.

### So wird eine "Pfad folgen"-Interaktion erstellt:

- 1. **"Neuer leerer Pfad"**-Button klicken, um Pfad hinzuzufügen.. **1**
- 2. **"Frage für den Pfad"** im Eingabefeld festlegen. **2**
- 3. Über Button **"Element hinzufügen"** dem Pfad ein neues Element hinzufügen und über das Drop-Down Menü bestimmen. Alternativ kann das Element über das **"Element-in-Grafik-auswählen"**-Icon ausgewählt werden. **3**
- 4. Weiteres Element über den Button **"Element hinzufügen"** hinzufügen. **4**
- 5. Alternativ können über den Button **"Neuer Pfad mit Elementen aus der Grafik"** alle Elemente des Pfades per Mausklick in der Grafik ausgewählt werden. **5**
- 6. Über den Button **"Alle Elemente anzeigen"** werden die ausgewählten Elemente farblich hervorgehoben. **6**

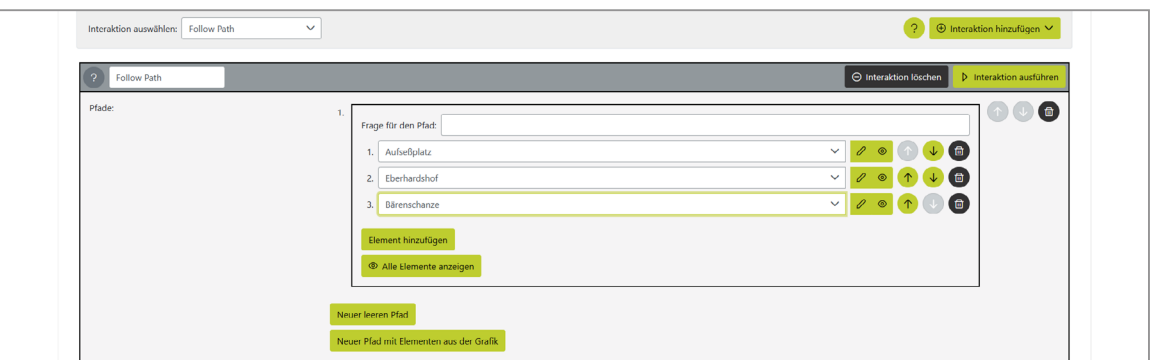

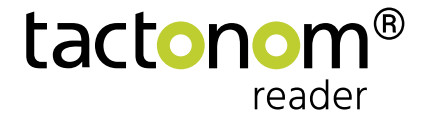

# **Interaktion**

# **Die Benutzeroberfläche im Interaktions-Editor**

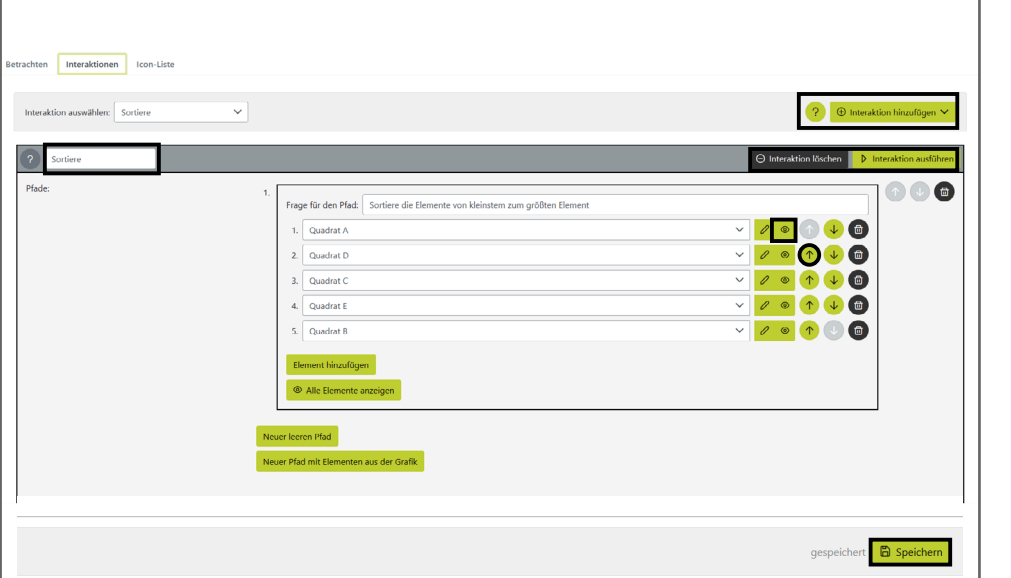

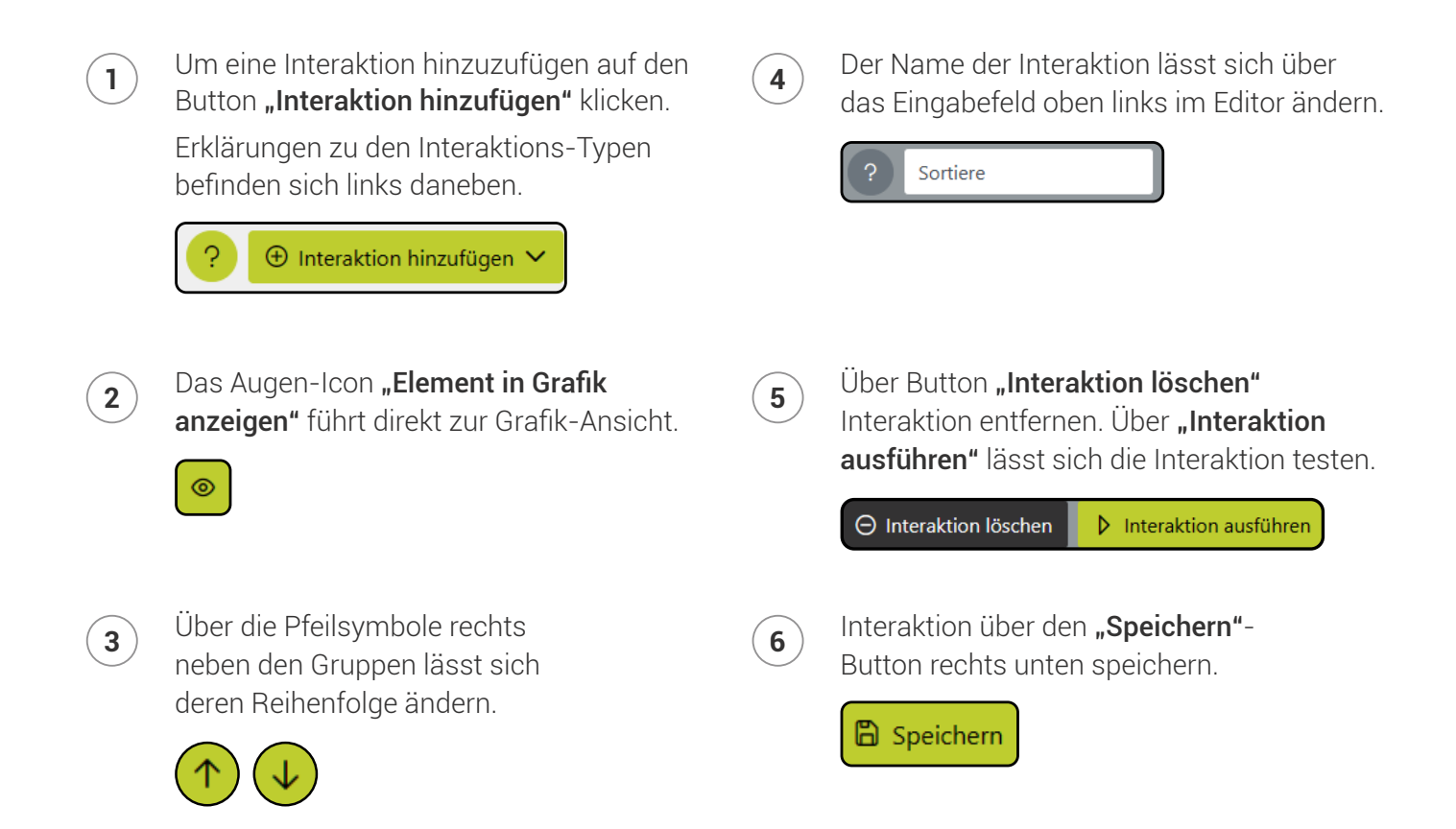

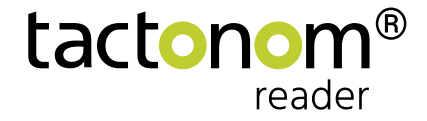

# Interaktion

# **Interaktion auf dem Tactonom Reader ausführen**

- 1. Im Hauptmenü des Tactonom Readers befindet sich der Interkations-Modus **1** an der dritten Stelle rechts (nach Navigation). Dieser Modus ist nur aktiviert, wenn in der aktuellen Grafik Interaktionen hinterlegt sind.
- 2. Im Interaktions-Modus mit der Pfeiltaste die gewünschte **2**Interaktion auswählen und mit der "Enter"-Taste bestätigen.

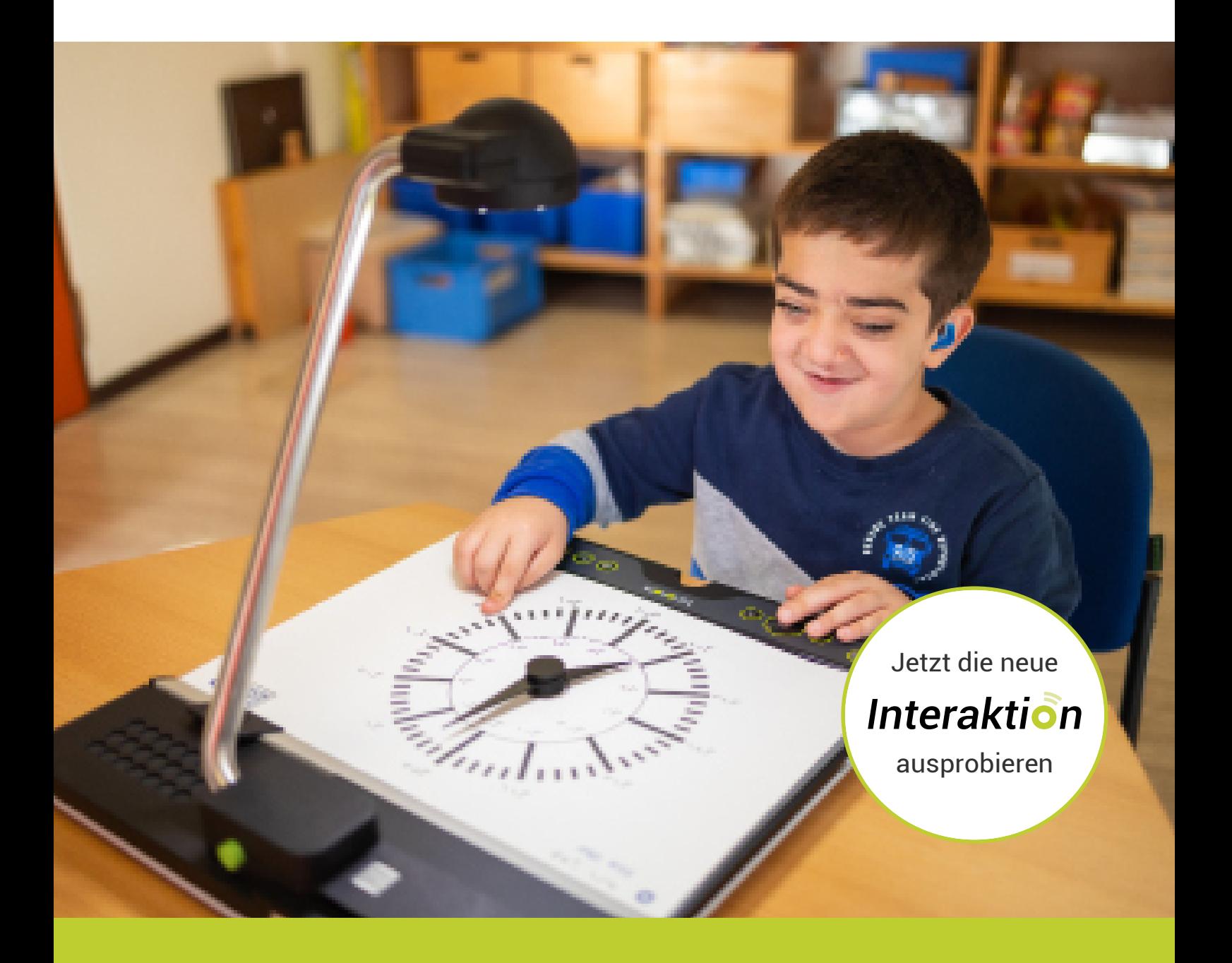